# **HMI (38 Series) Development Guide**

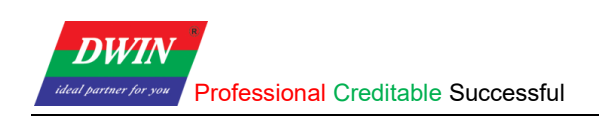

## **Contents**

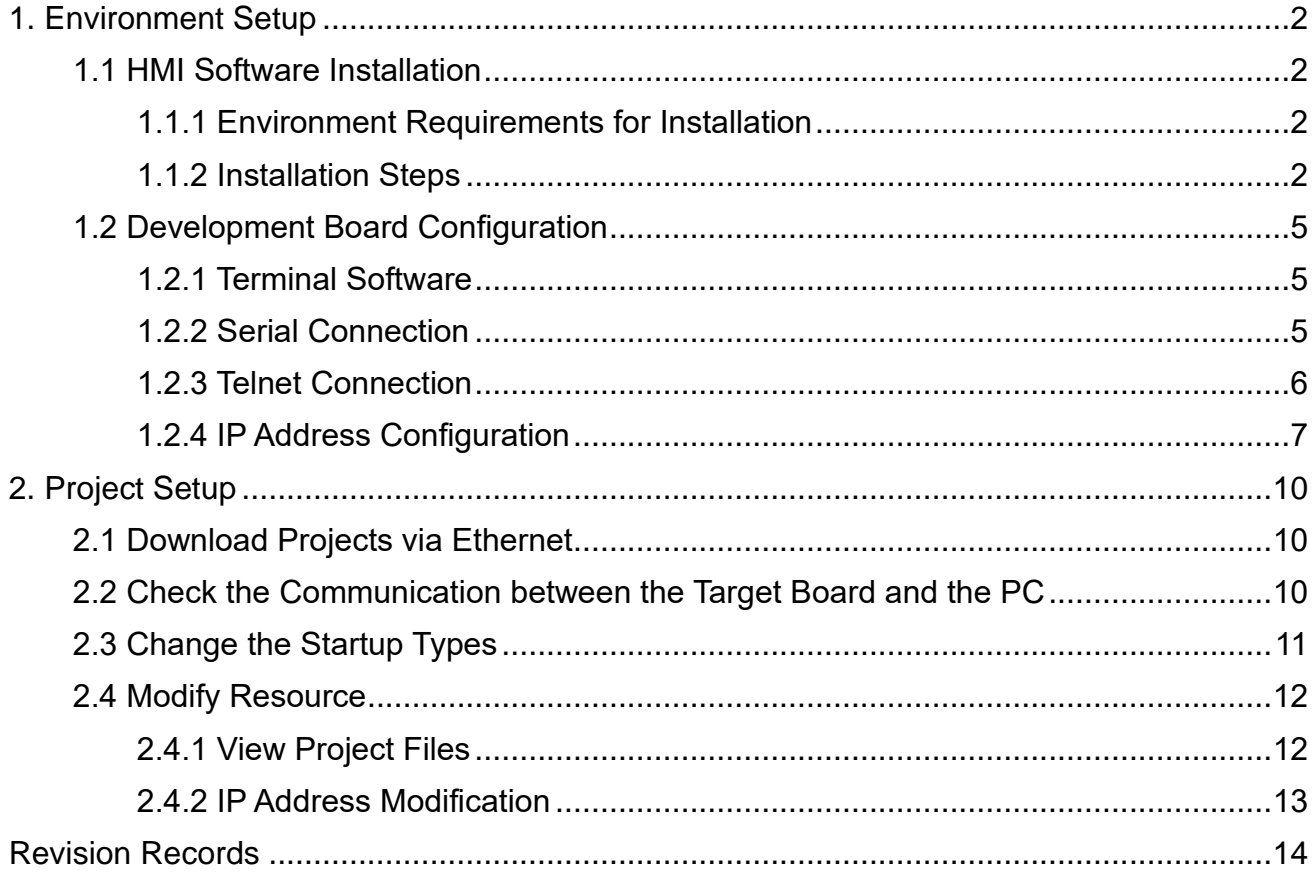

## <span id="page-2-0"></span>**1. Environment Setup**

**DWIN** 

## <span id="page-2-1"></span>**1.1 HMI Software Installation**

#### <span id="page-2-2"></span>**1.1.1 Environment Requirements for Installation**

All the following OS are compatible with the software. Windows 7 (32bit / 64bit) Windows 10 (32bit / 64bit)

#### <span id="page-2-3"></span>**1.1.2 Installation Steps**

1) Double click hmi.exe. Select a language and then click [**Next**].

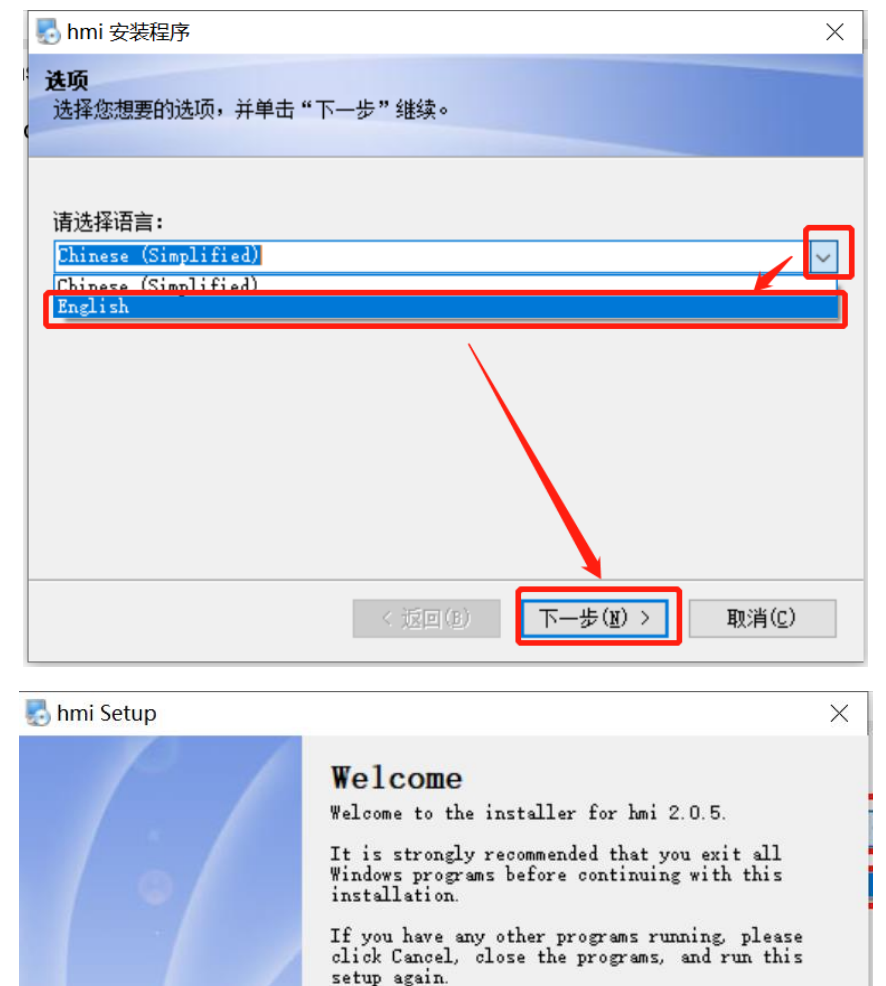

Otherwise, click Next to continue.

 $\langle$  Back

 $Next >$ </u>

Cancel

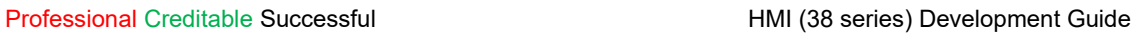

**DWIN** 

#### 2) Select [**I agree to the terms of this license agreement**] and click [**Next**]

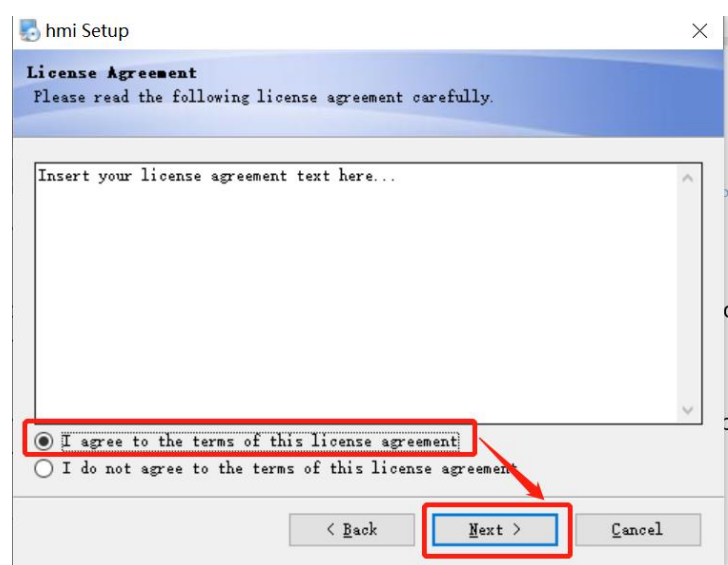

3) Specify the destination directory. and then click [**Next**]. It's not recommended to install the HMI in C drive. Sometimes the HMI will not open if installed in C drive.

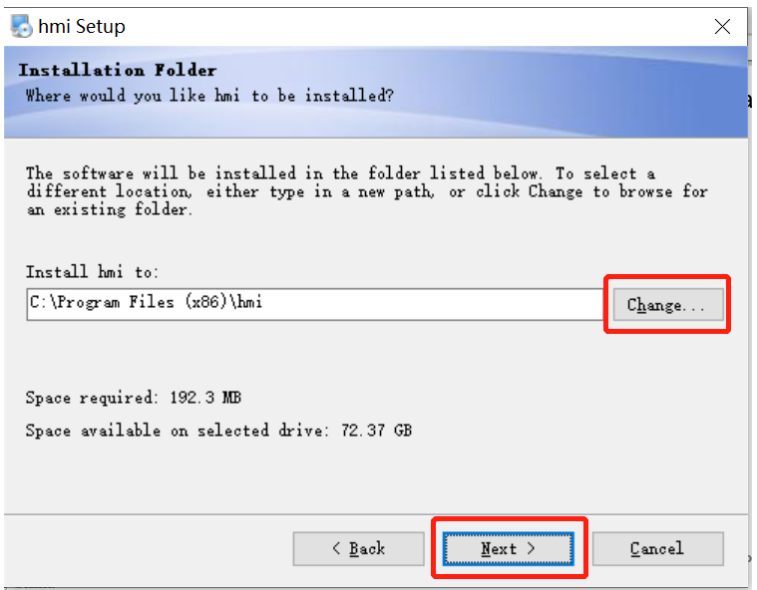

4) select [**Install shortcut for current user only**] or [**Make shortcuts available to all users**] and then click [**Next**].

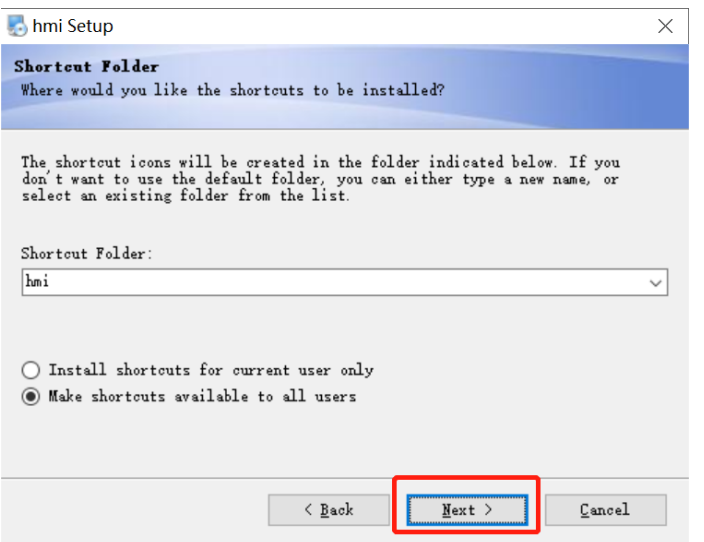

**DWIN** 

5) click [**Next**] to start the installation.

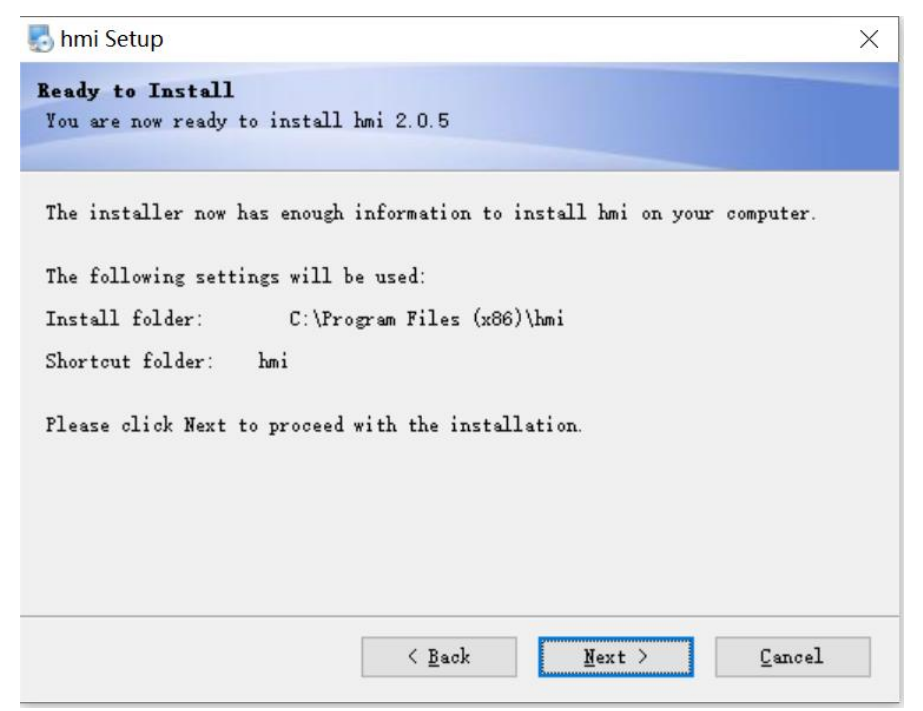

#### 6) Click [Finish].

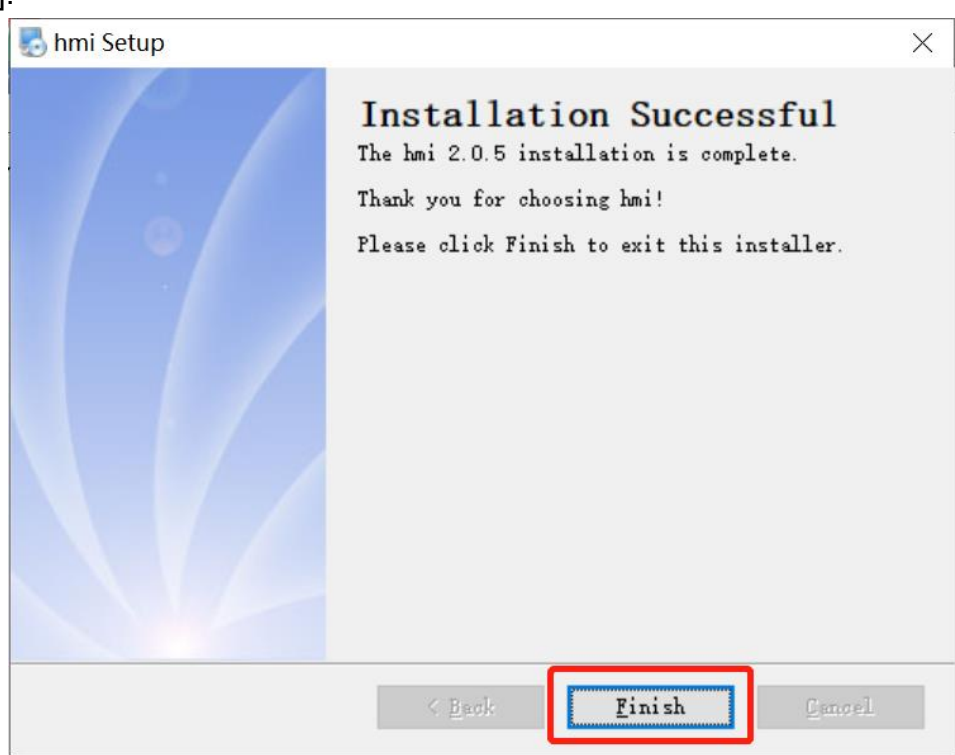

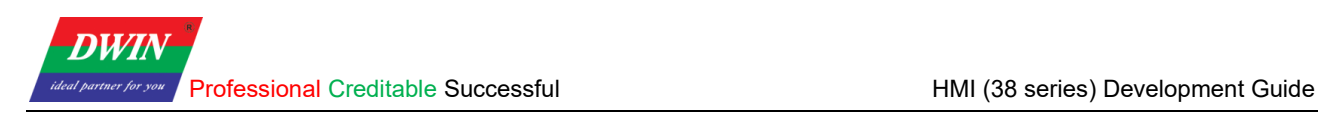

# <span id="page-5-0"></span>**1.2 Development Board Configuration**

#### <span id="page-5-1"></span>**1.2.1 Terminal Software**

(1) You can download and use either SecureCRT or MobaXterm, and this section will introduce the use of MobaXterm.

(2) There are two connection options: Serial (UART 0) connection and Telnet connection by a network cable.

#### <span id="page-5-2"></span>**1.2.2 Serial Connection**

(1) Serial (UART 0) connection. As illustrated in the following pictures, connect No.2 to TX, No.3 to RX and No.5 to GND.

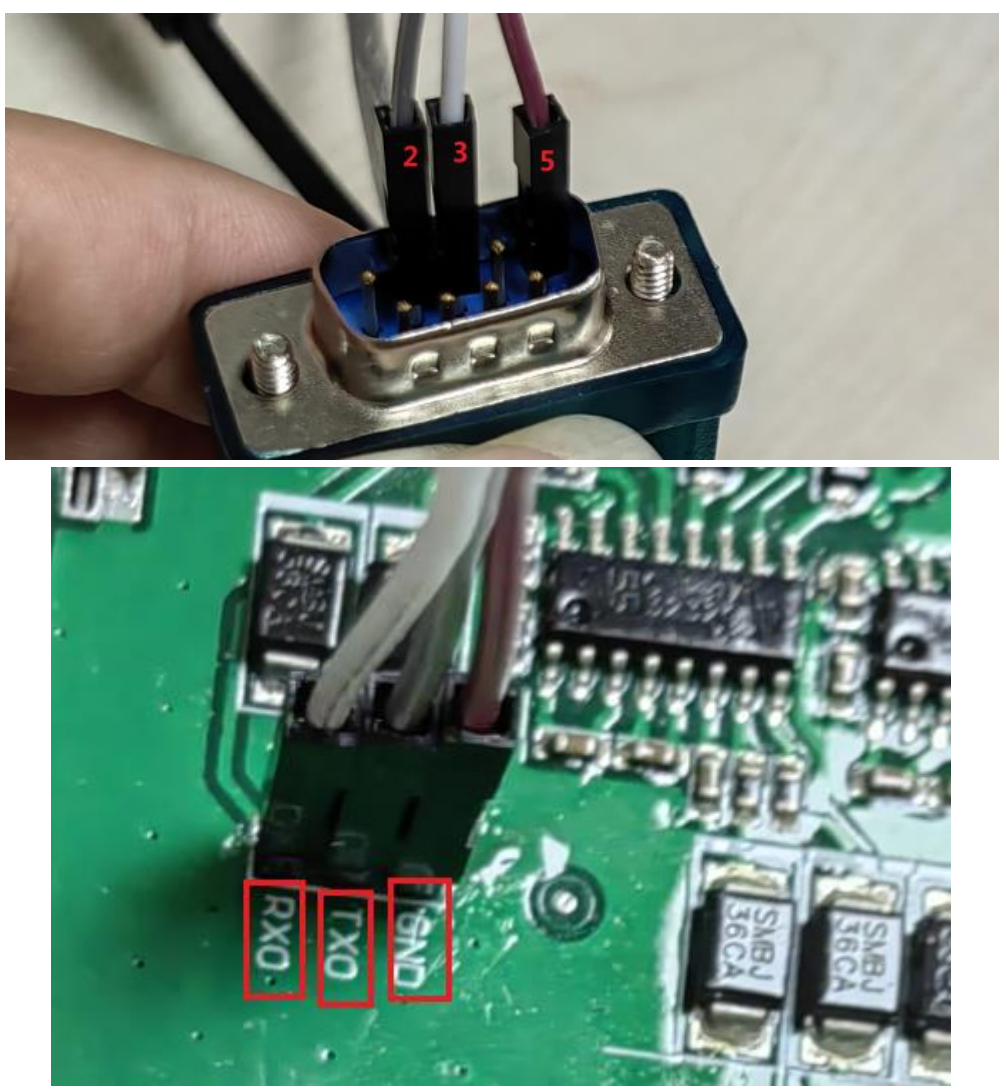

(2) Open MobaXterm. Select **[Sessions]**-> **[New Session]**. First, select "**serial**". Next, select **serial port** and select **speed**. Last, check the information and click "**OK**" to finish.

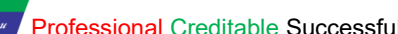

**DWI** 

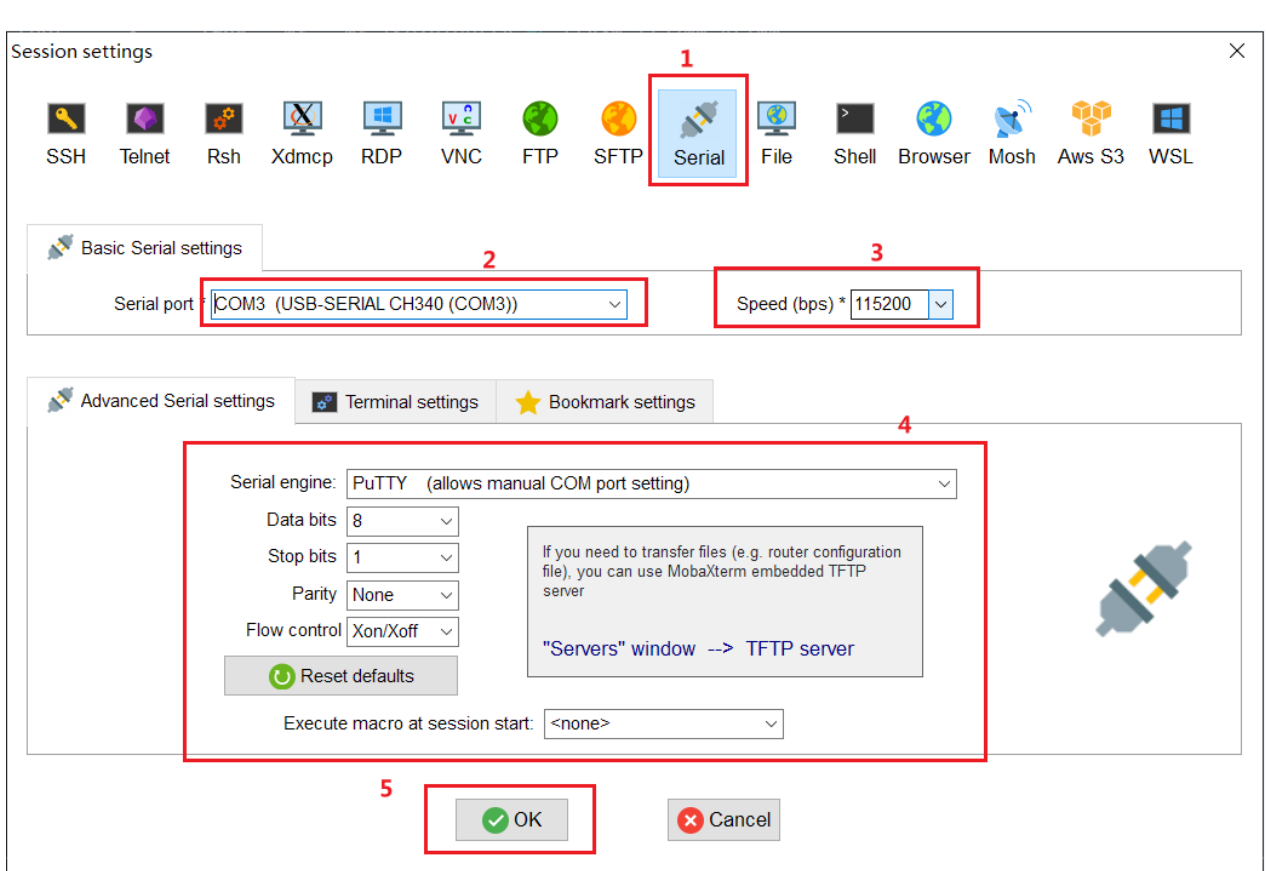

(3) Power up the development board, and the following interface is displayed. Enter "root" to start.

**Note: If you operate after a while after powering up, there may be no text on the displayed interface, and only a black screen with no boot information. In this case, you only need to enter "root".**

#### <span id="page-6-0"></span>**1.2.3 Telnet Connection**

(1) Plug the network cable into the development board network port, and refer to the specific notes on the Internet.

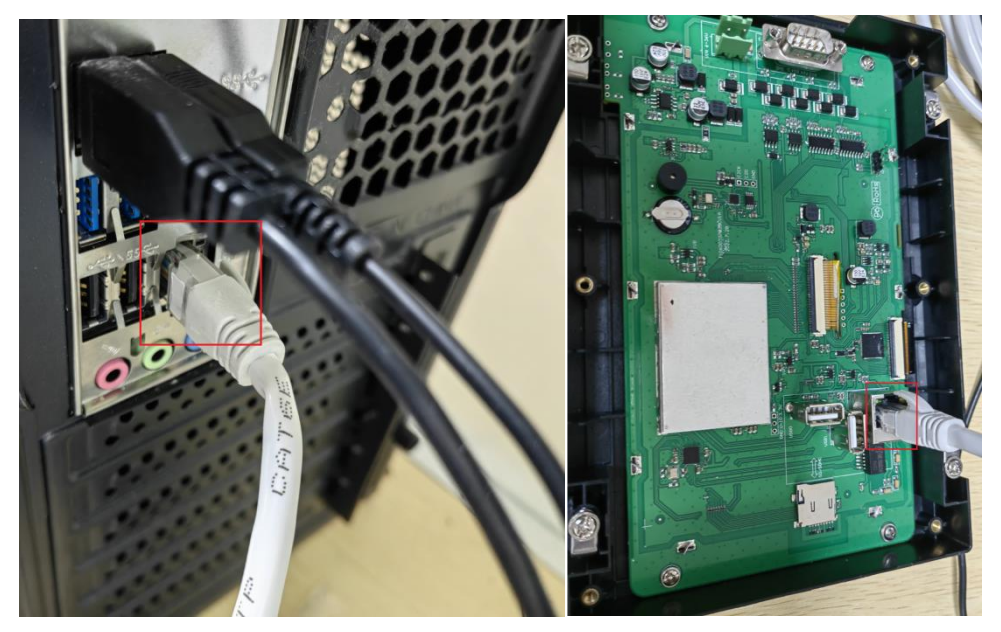

(2) Open MobaXterm. First, click "**Session**" and select "**New session**" then select "Telnet".

Next, enter the IP of the development board and click "OK".

**Note: To achieve communication, the IP addresses of the device and the computer should be in the same network segment during downloading. The default IP address is 192.168.10.202 or 192.168.10.201**

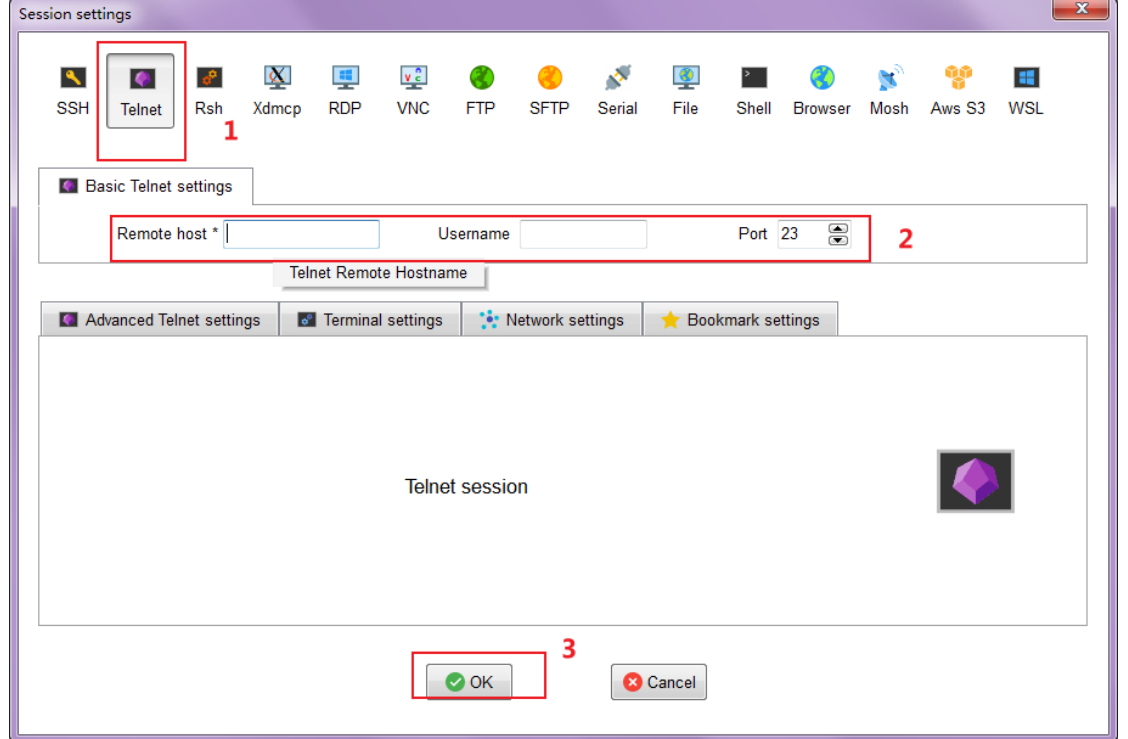

(3) Power on the development board and the following interface is displayed. Enter "root" to start.

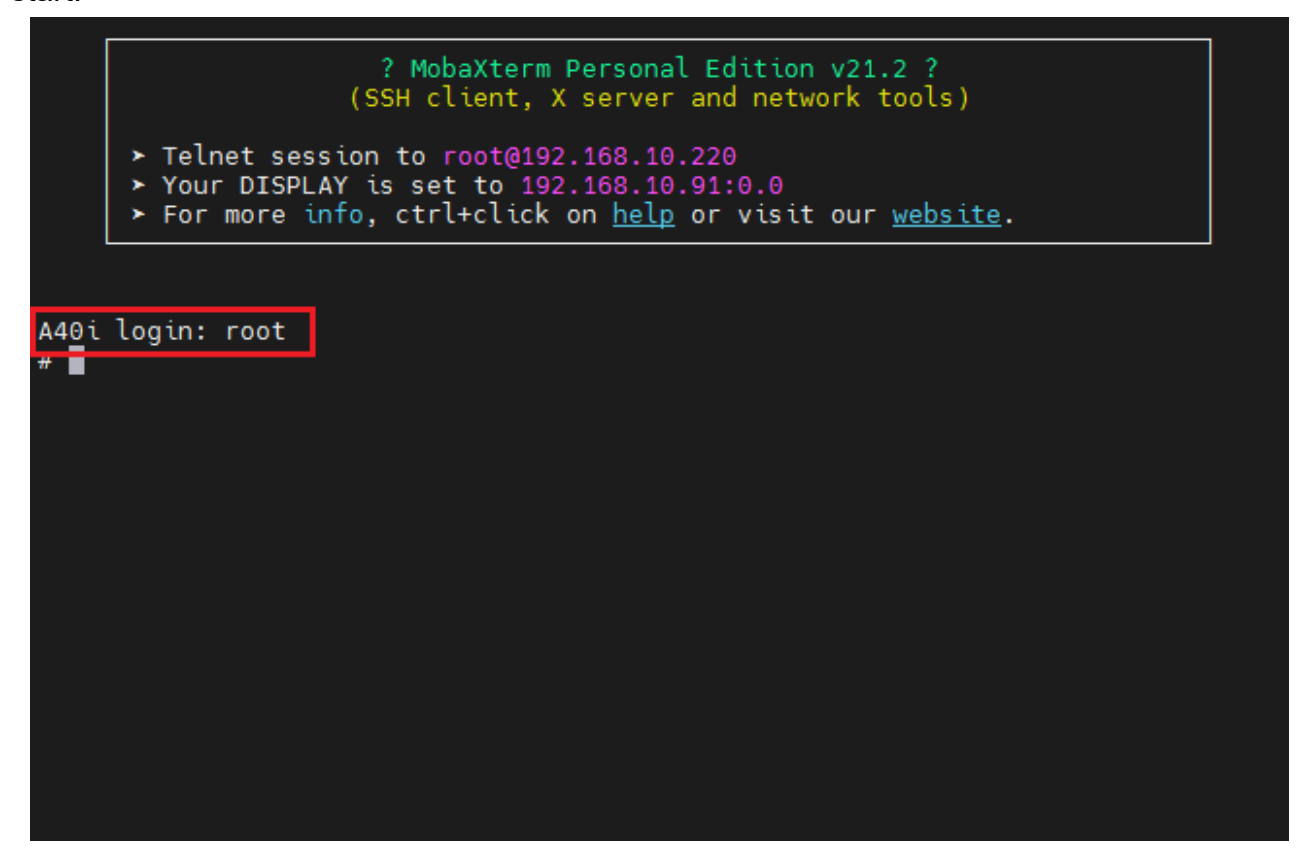

#### <span id="page-7-0"></span>**1.2.4 IP Address Configuration**

(1) Open **control panel** and click on "**Network and Internet"** and then click on "**Network and Sharing Center"**. Click on "**Change adapter settings"**.

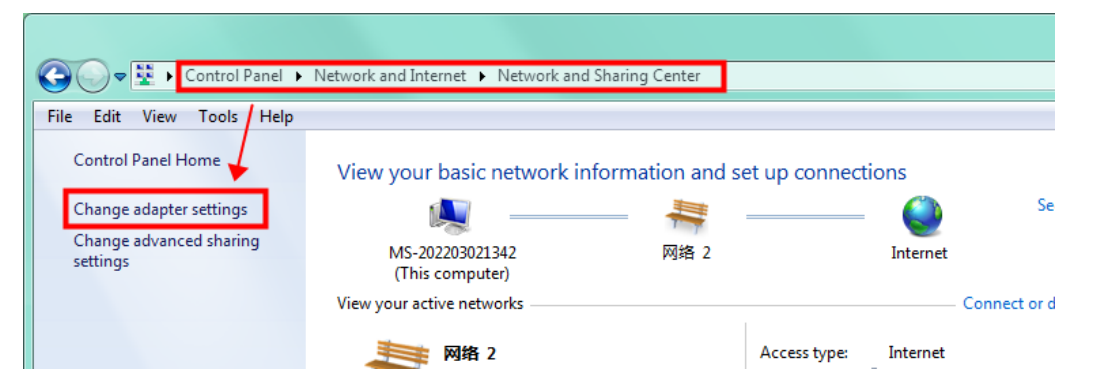

(2) Right-click on the adapter and select "**Properties"**.

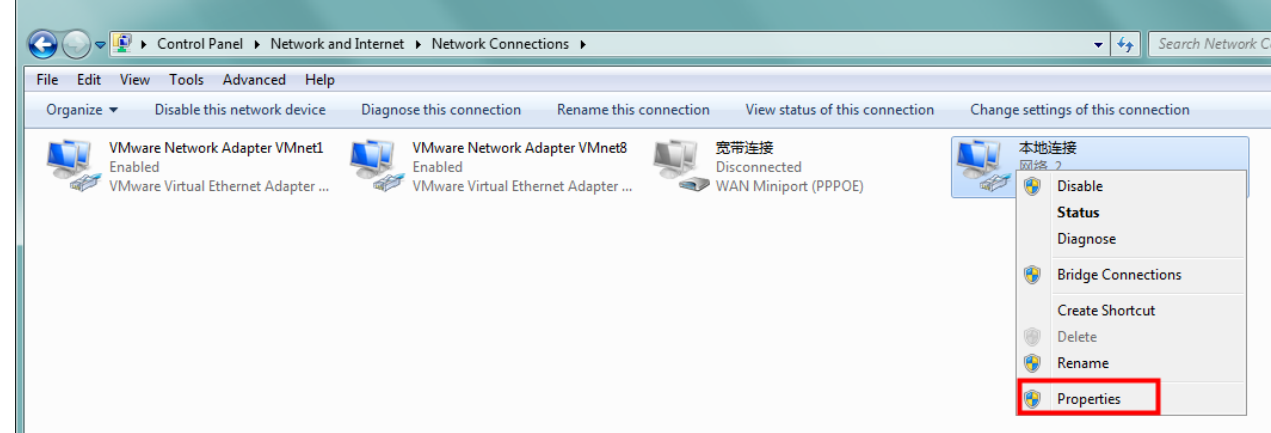

(3) Double-click on "**Internet Protocol Version 4(TCP/IPv4)"**.

(4) Select "**Use the following IP address"** and specify the IP address. The first three numbers should be 192.168.10 to make sure that the computer is in the same network segment as the device. The last number can be filled in 0~255. Do not set it to the same as the IP address of the device. Click the OK button on "Internet Protocol Version 4 (TCP/IPv4) Properties" window, and also click the OK button on "Ethernet Properties" window.

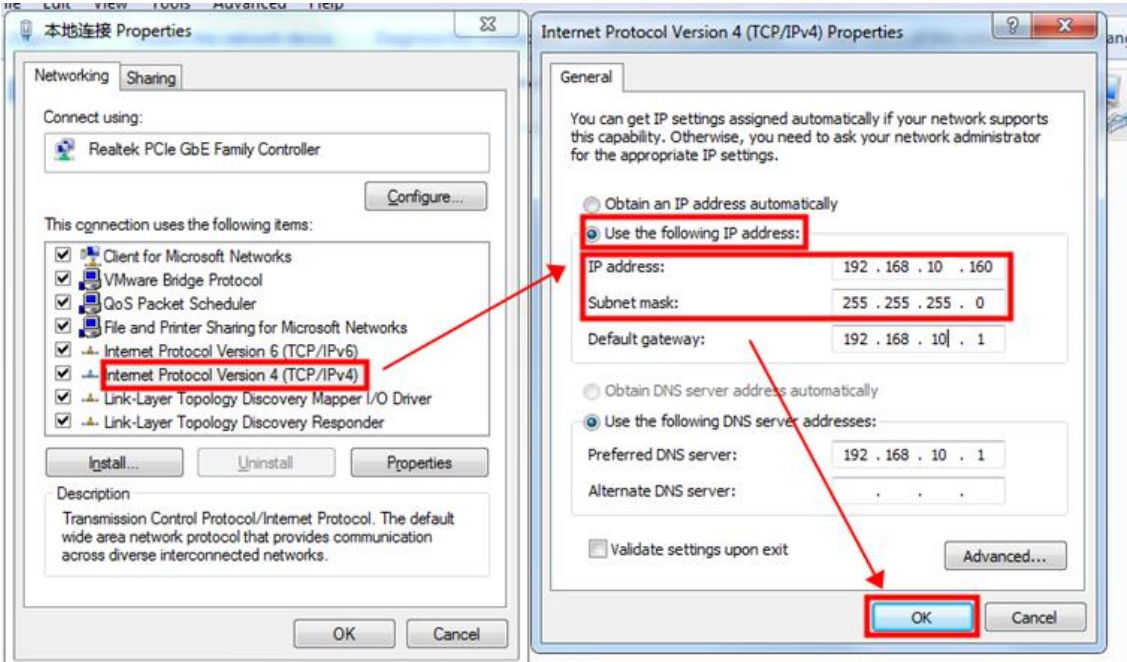

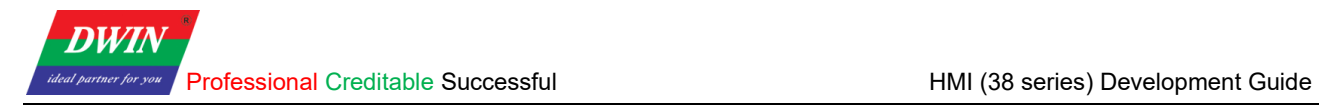

#### **Note: Your computer cannot connect to internet through a cable after changing the IP address to STATIC.**

You can set your computer back to DHCP to connect to internet. Repeat steps (1)-(3) again. When you get to the "Internet Protocol Version 4 (TCP/IPv4) Properties" window, click "Obtain an IP address automatically".

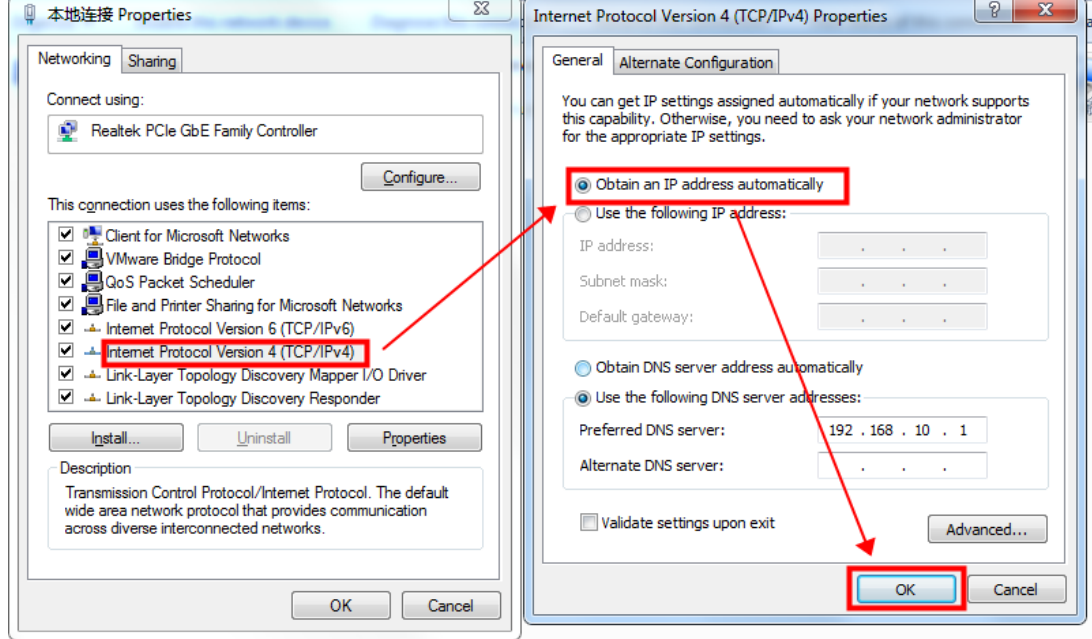

# <span id="page-10-0"></span>**2. Project Setup**

## <span id="page-10-1"></span>**2.1 Download Projects via Ethernet**

Connect the device to your computer with an Ethernet cable.

Open the HMI software and select the project that you want to download. Click [**Project**] ->

[**Download (PC to HMI)**]. Set the IP address and com in the pop-up reminder to specify the target device.

The default IP address is 192.168.10.202 or 192.168.10.201 and the default com is 1502. Click [**OK**] and the downloading starts.

**Note: Please keep the Ethernet cable connected to your computer and power on the device during downloading.**

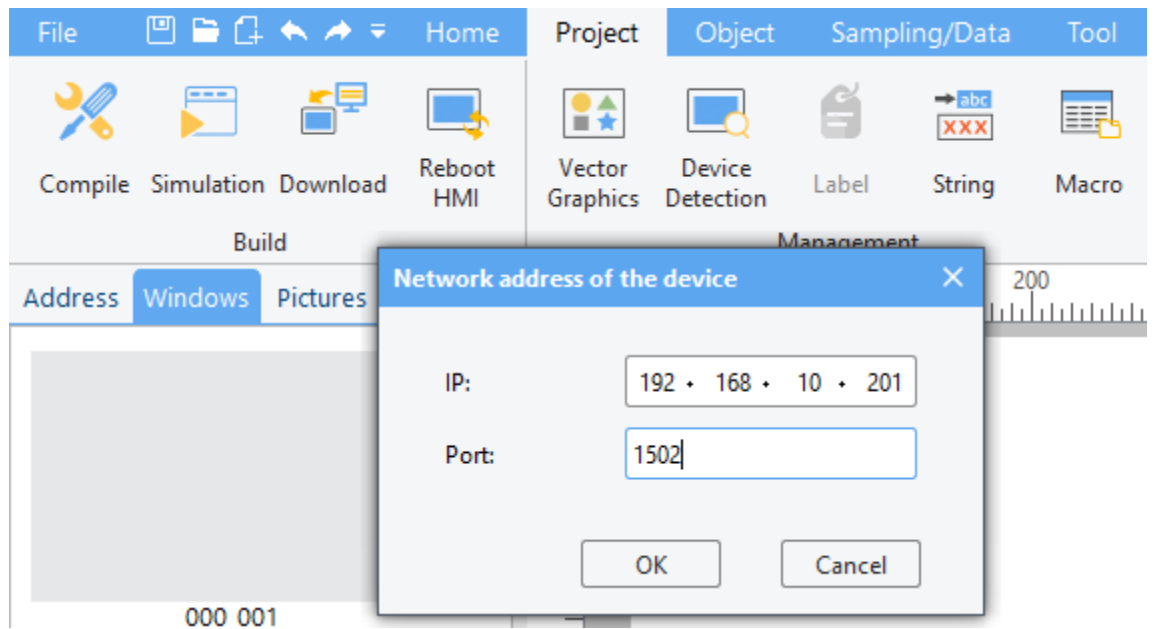

When the HMI software reminds that the downloading is completed, wait for the device to restart automatically. The device will run the downloaded project after the restart. You can also shut down the device manually after the downloading is completed and power on again. The device will automatically run the downloaded project after startup.

**Note: To achieve communication, the IP addresses of the device and the computer should be in the same network segment during downloading. You can refer to [1.2.5.](#page-7-0)**

## <span id="page-10-2"></span>**2.2 Check the Communication between the Target Board and the PC**

(1) Click [**Project**] -> [**Device Detection**]. Specify the IP address and com in the pop-up window. (192.168.10.220 here). Then click **"OK"**.

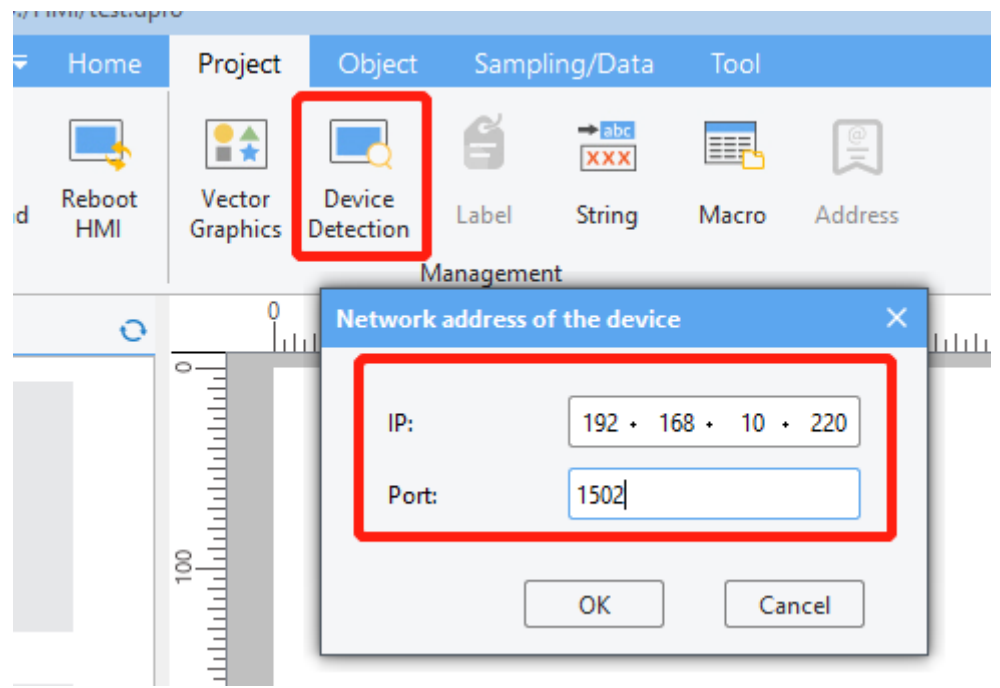

(2) Click [**Detect**] button of the buzzer. If you hear the beeping sound from the target board, it means that the HMI software and the target board have established a good connection and can communicate normally, otherwise the connection has not been established.

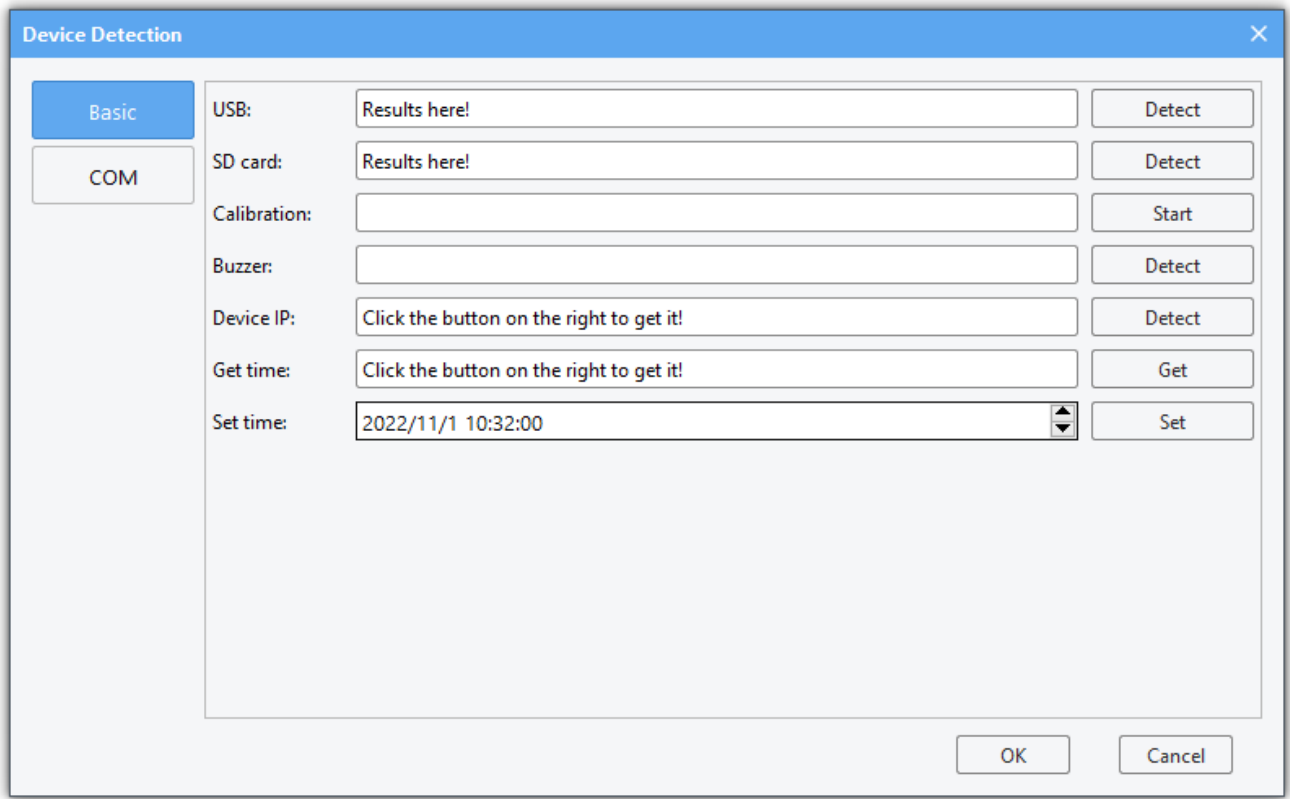

#### <span id="page-11-0"></span>**2.3 Change the Startup Types**

The program will run automatically after the device is powered on.

If you want to change the startup type from automatic start to manual start, you can follow steps below.

Connect the device to your computer referring to [1.2.3](#page-5-2) or [1.2.4.](#page-6-0) Enter the command: **vi** 

#### **/etc/init.d/rcS**

A40i login: root<br># vi /etc/init.d/rcS

Move the cursor to the beginning of "**/etc/init.d/runhmi**" line. Press **i** to enter insert mode. Input "**#**" to comment out this line.

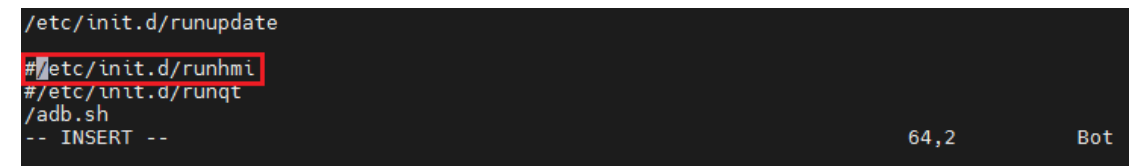

Press **Esc** to exit insert mode and then enter "**: wq**" to save the modification.

/etc/init.d/runupdate #/etc/init.d/runhmi #/etc/init.d/runqt /adb.sh wq**i** 

Enter "**reboot**" to restart the device.

```
#/etc/init.d/runhmi
#/etc/init.d/runqt
/adb.sh
"rcS" 66L. 1415C written
 reboot
```
Power on the device. Enter "root" to enter the system. Enter "**freeview**" to run the project.

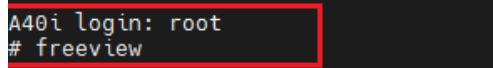

If you want to change the startup type from manual start to automatic start, Connect the device to your computer referring to [1.2.3](#page-5-2) or [1.2.4.](#page-6-0) Enter the command "**vi /etc/init.d/rcS**" and then move the cursor to the beginning of "**/etc/init.d/runhmi**" line. Press **i** to enter insert mode. Press "**Backspace**" to delete "**#**". Press **Esc** to exit insert mode and then enter "**: wq**" to save the modification. Enter "**reboot**" to restart the device.

#### <span id="page-12-0"></span>**2.4 Modify Resource**

#### <span id="page-12-1"></span>**2.4.1 View Project Files**

Enter command "**cd /var/setting/hmi/**" to enter the project files category. Enter command "**ls**" to view the contents of the project file.

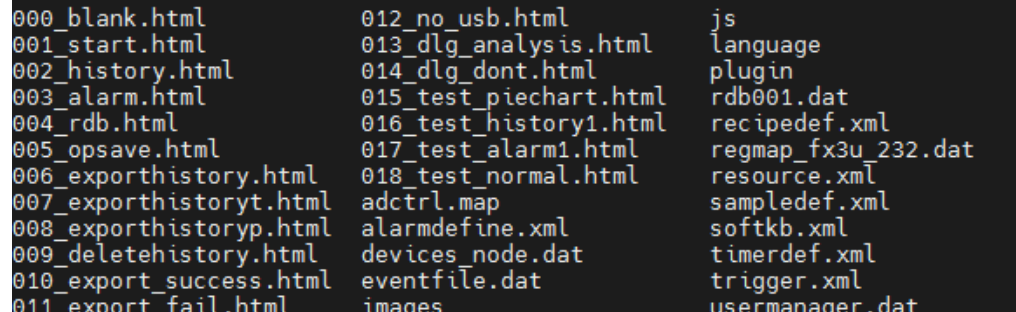

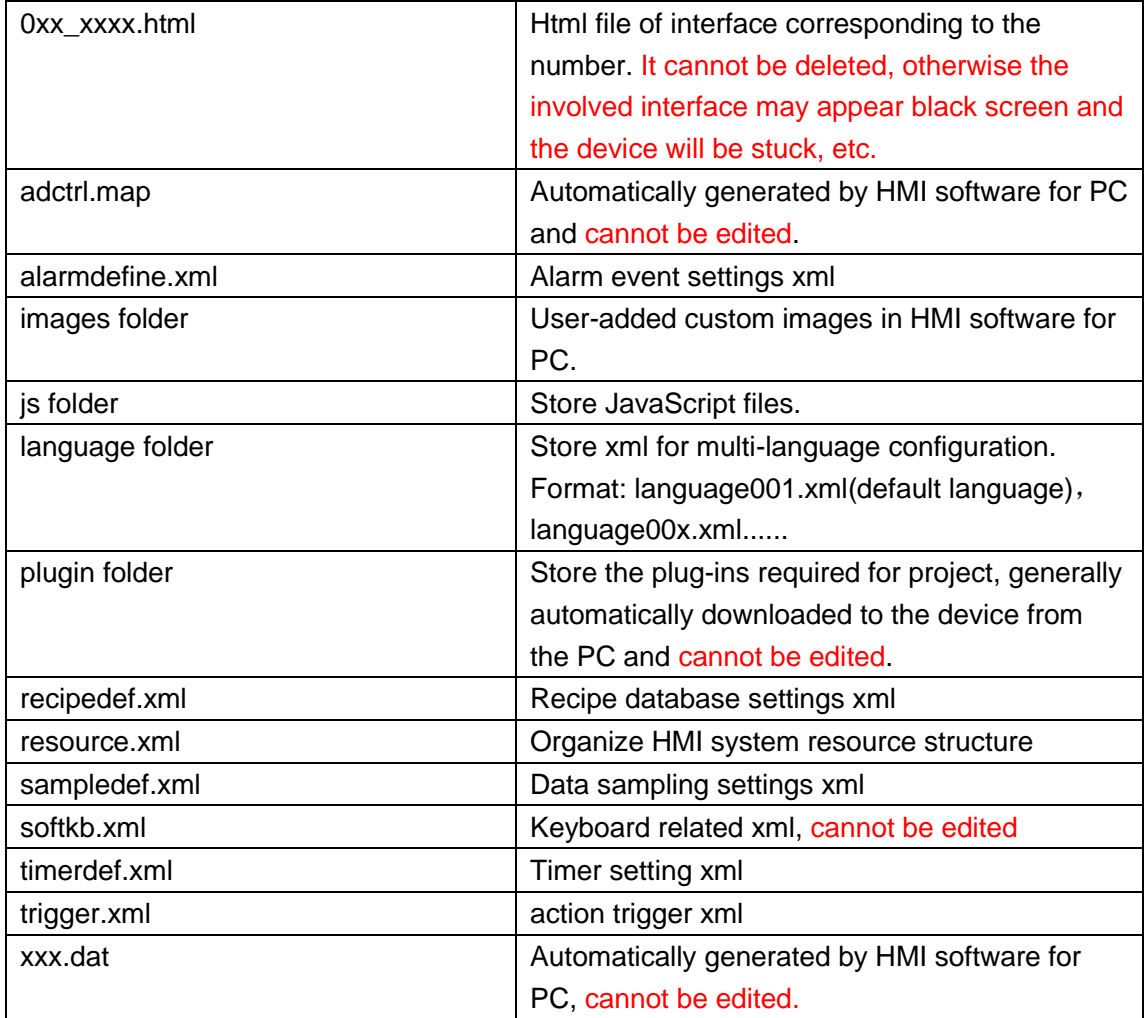

#### <span id="page-13-0"></span>**2.4.2 IP Address Modification**

Enter command "vi /etc/init.d/netconfig" to open IP address settings file. Modify "ifconfig eth0 xxx.xxx.xxx.xxx" line. Press Esc and save the modification. Enter "reboot" to restart the device. The IP address is modified successfully.

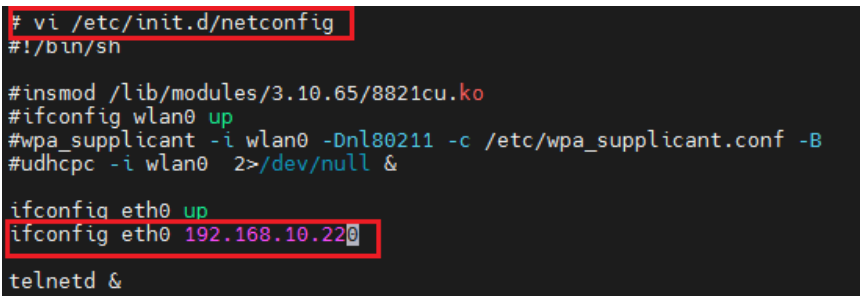

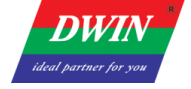

#### <span id="page-14-0"></span>**Revision Records**

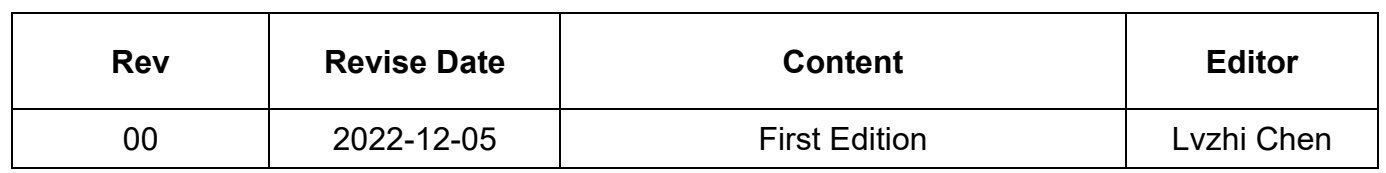